## drobo

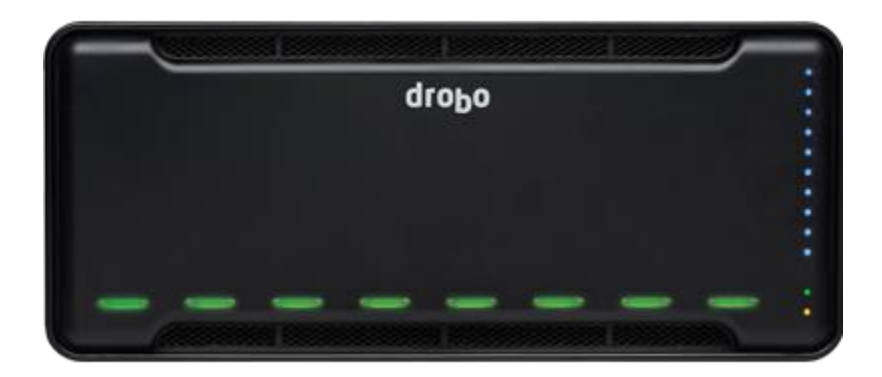

**ATTO for Drobo** 

**Install for all iSCSI products (B800i, B810i and B1200i)**

In order to use Drobo iSCSI products (B800i, B810i and B1200i) with Mac OS a separate iSCSI initiator is required. Drobo supports the ATTO iSCSI initiator to connect to all Drobo iSCSI products (B800i, B810i and B1200i). The following instructions will guide you through the required software install.

Requirements:

- $-$  OS X (Supported versions are 10.9.5, 10.10.x and 10.11.x)
- Drobo Dashboard version 2.8.0 or newer (http://www.drobo.com/start/start-drobo-b810i/)
- Xtend San ISCSI initiator ATTO 4.0 or newer (Purchased separately)

[www.drobostore.com](http://www.drobostore.com/)

[www.attotech.com/store/#](http://www.attotech.com/store/)

- Java for OS X 2015-001 (https://support.apple.com/kb/DL1572?locale=en\_US)

Install Drobo Dashboard from the links below based on the iSCSI product being used.

<http://www.drobo.com/start/start-drobo-b800i/>

<http://www.drobo.com/start/start-drobo-b810i/>

<http://www.drobo.com/start/start-drobo-b1200i/>

• Select the Drobo iSCSI device that will be used in Dashboard. Under Volumes section, notice when you mouse over the check box next to the default volume (Drobo), the volume shows as unavailable. This is because ATTO is not installed.

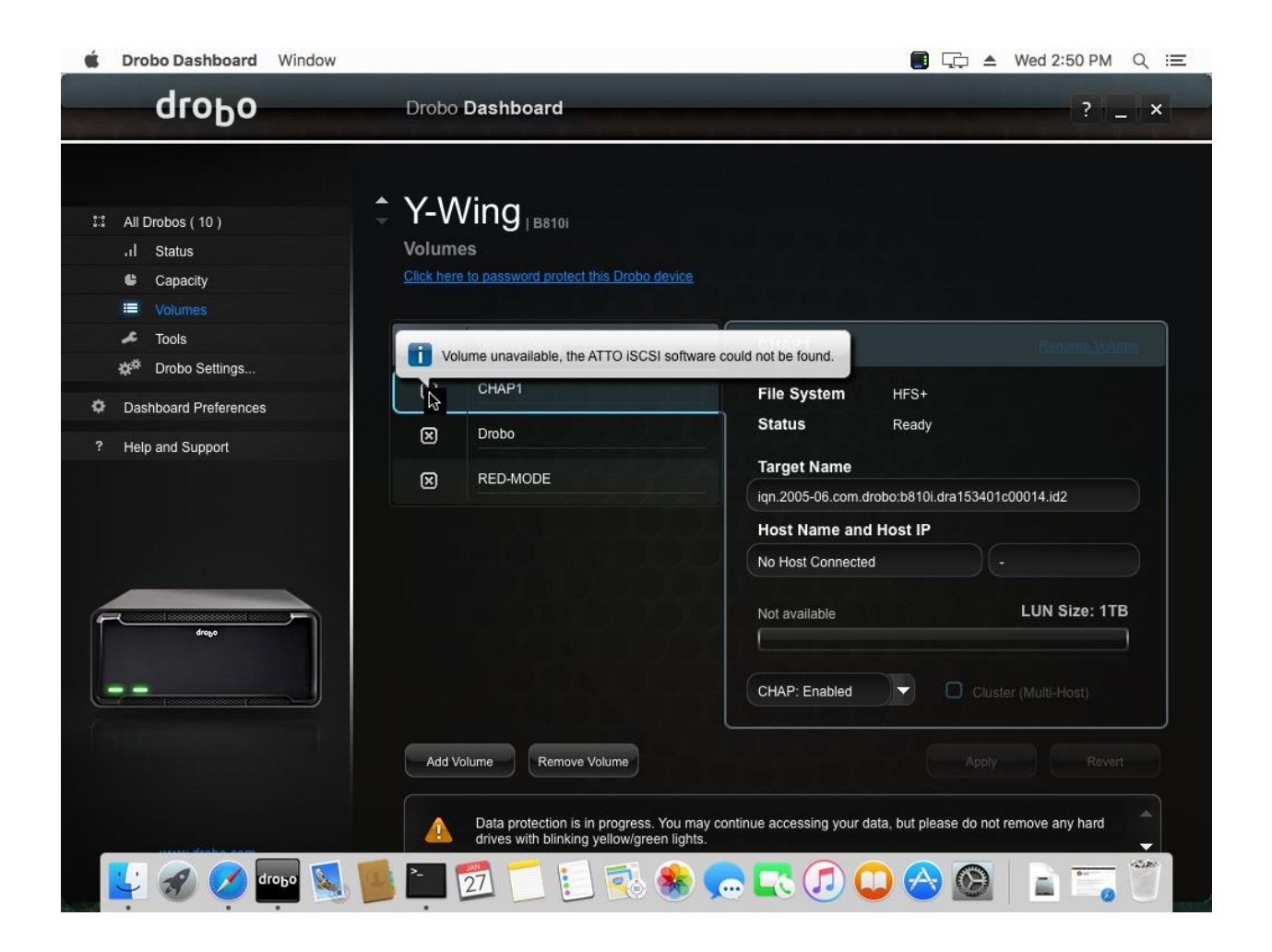

• Install Java for OS X from the following location. https://support.apple.com/kb/DL1572?locale=en\_US *Note: This is required for ATTO to work properly*

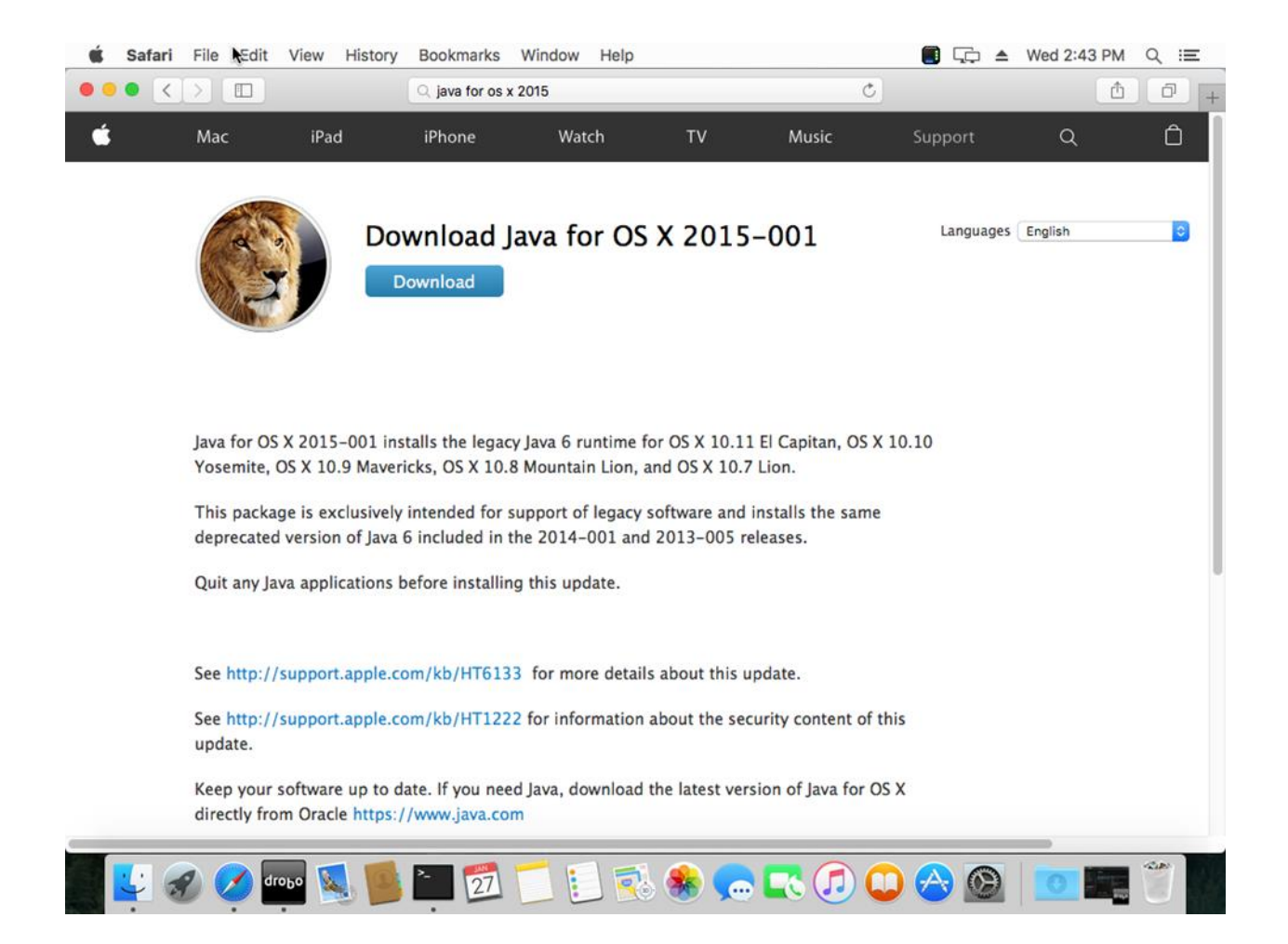

 Using the downloaded package for ATTO double click on the XtendSAN\_401b1 icon.

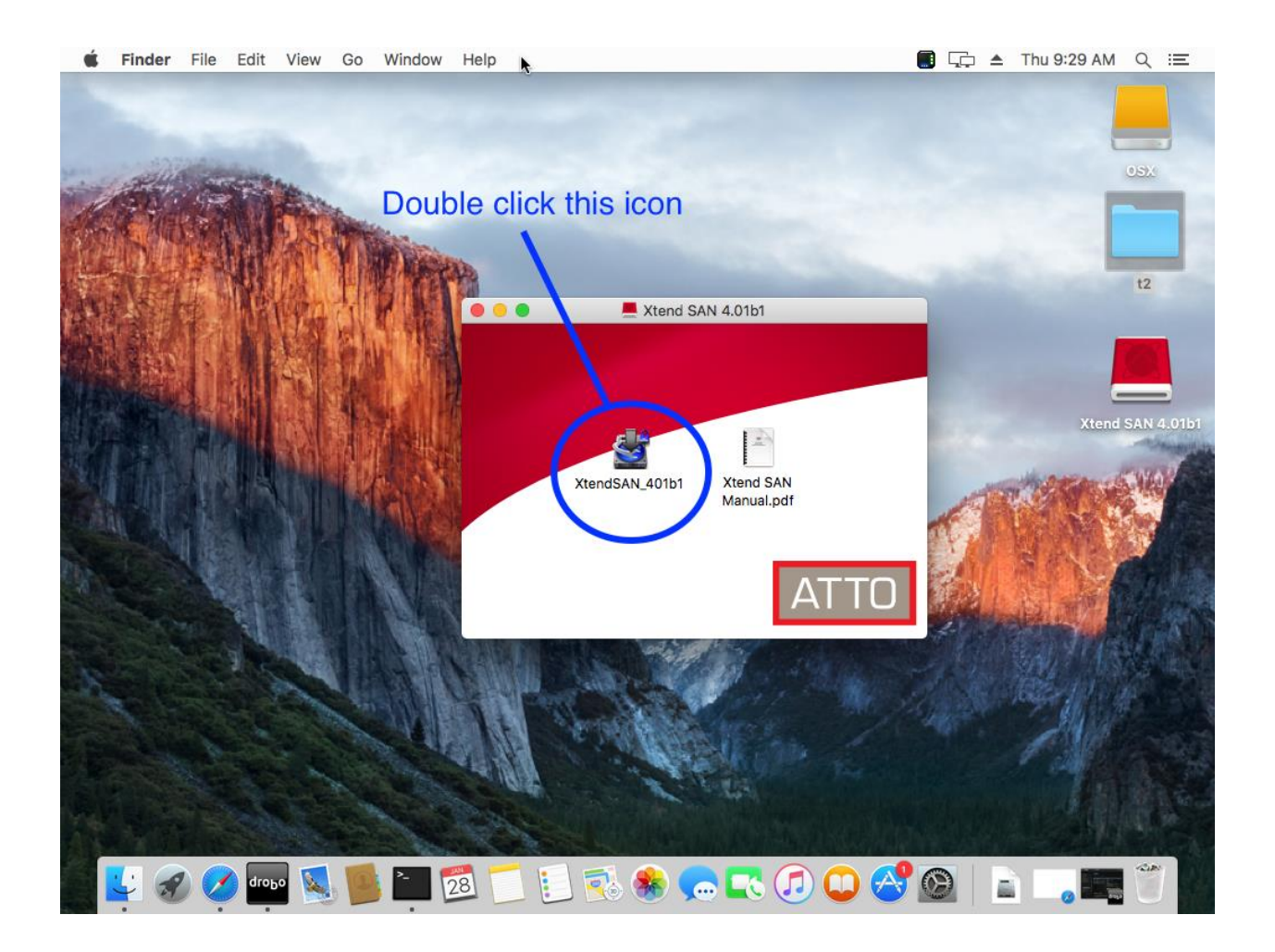

Enter the Admin credentials for the Mac Host.

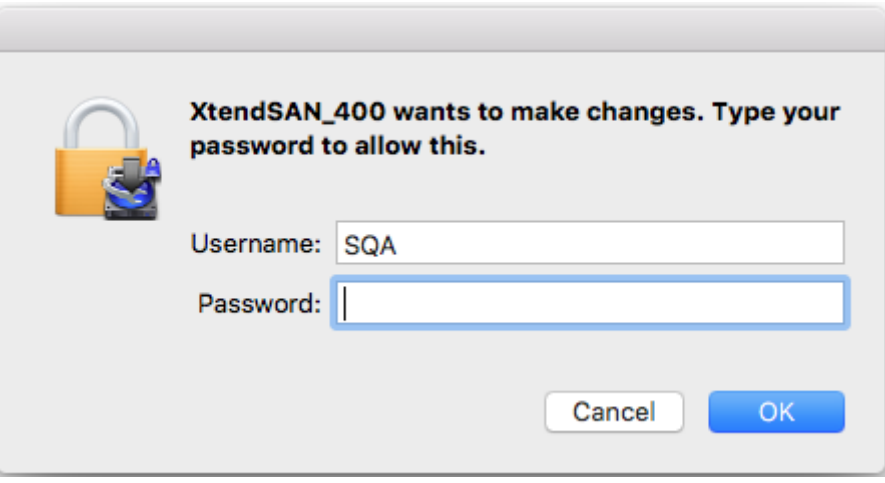

## • Select Next

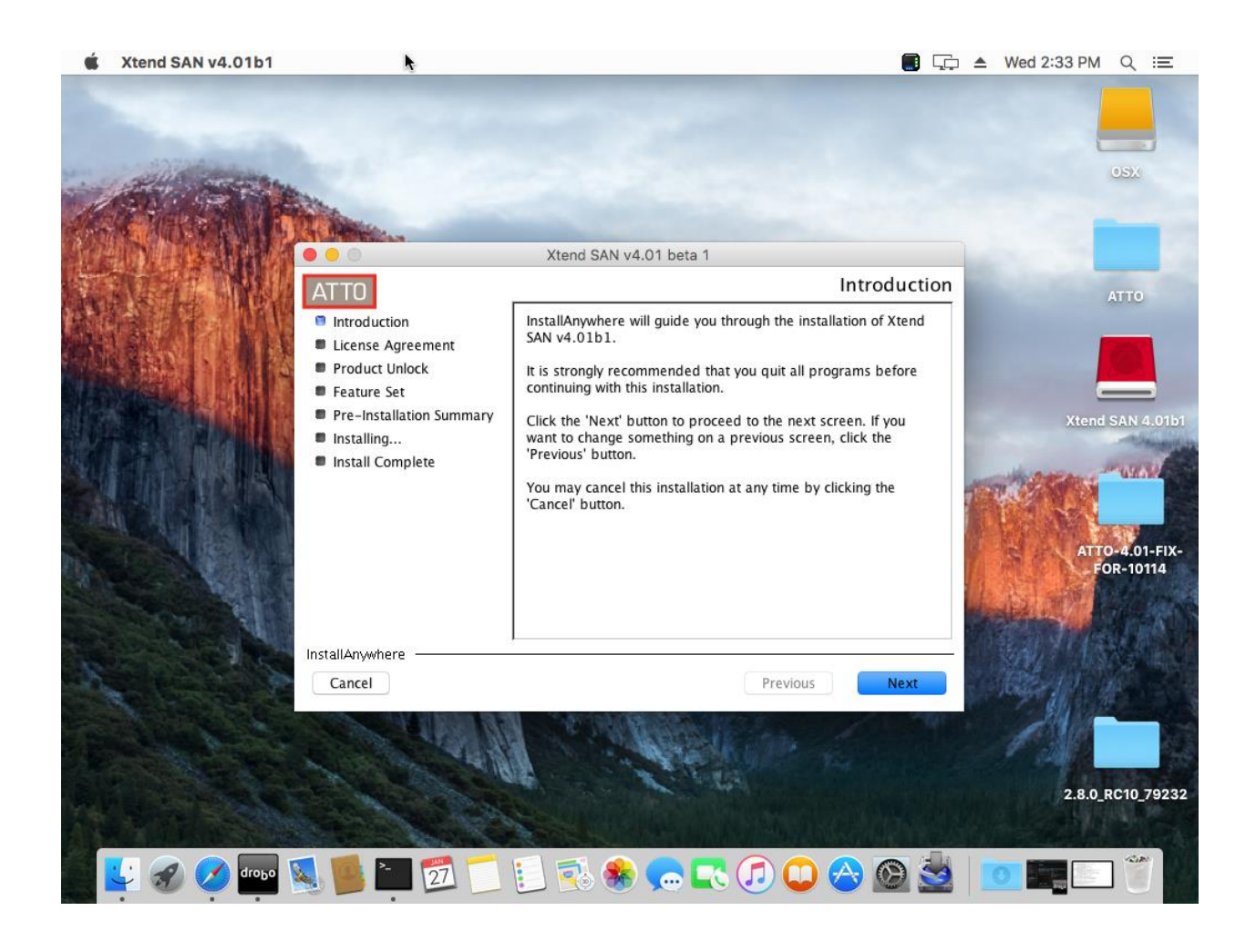

Accept the license agreement and click on Next.

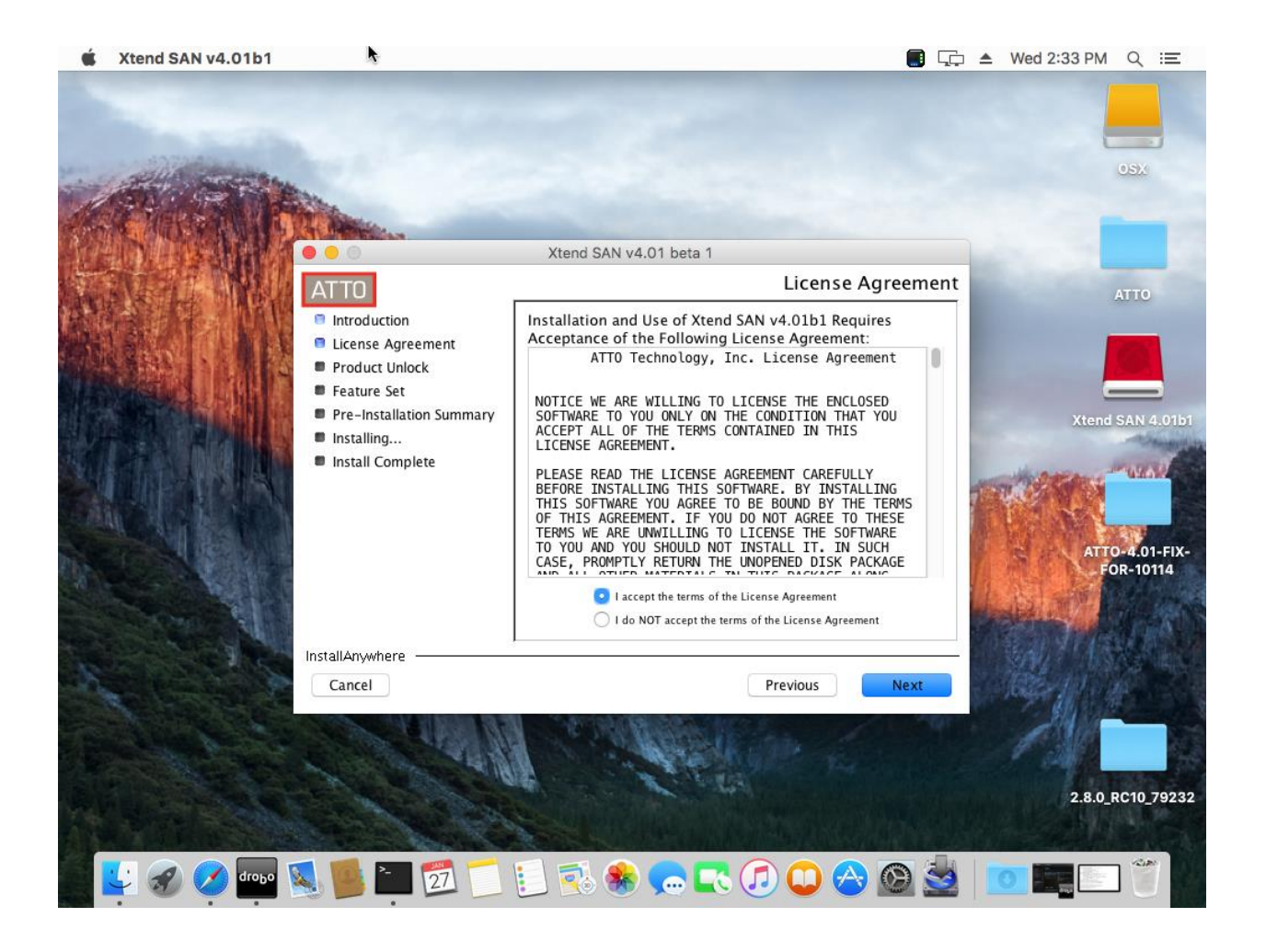

- Fill out the Product Registration information.
	- o **Customer name:** Enter your name here
	- o **Company name:** Begin the name with **Drobo** followed by company name
	- o **Serial Number:** ATTO serial number
	- o **Authorization code:** Authorization code
- Once done click on Next.

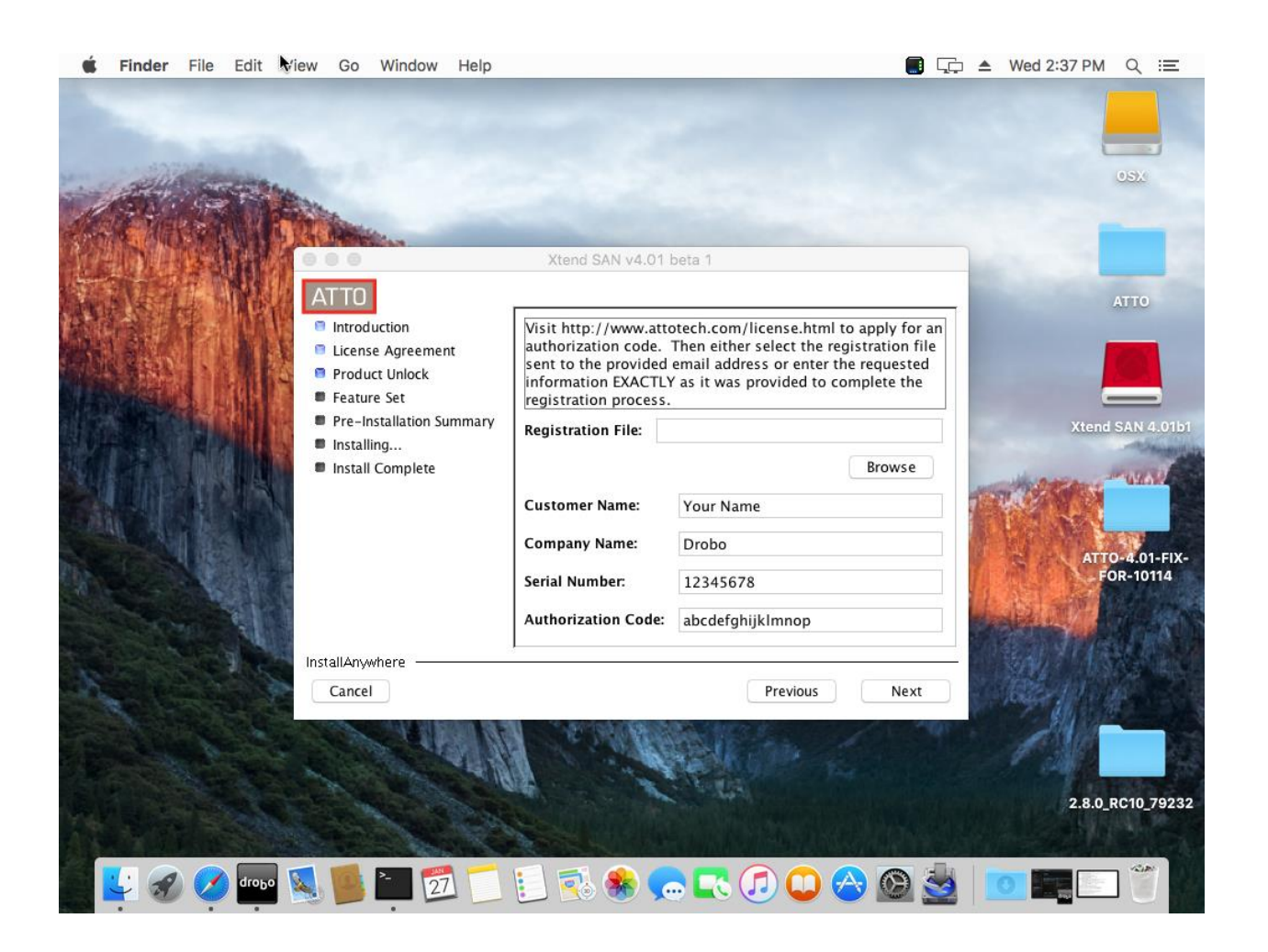

On the next page choose the '**Complete'** option then click Next.

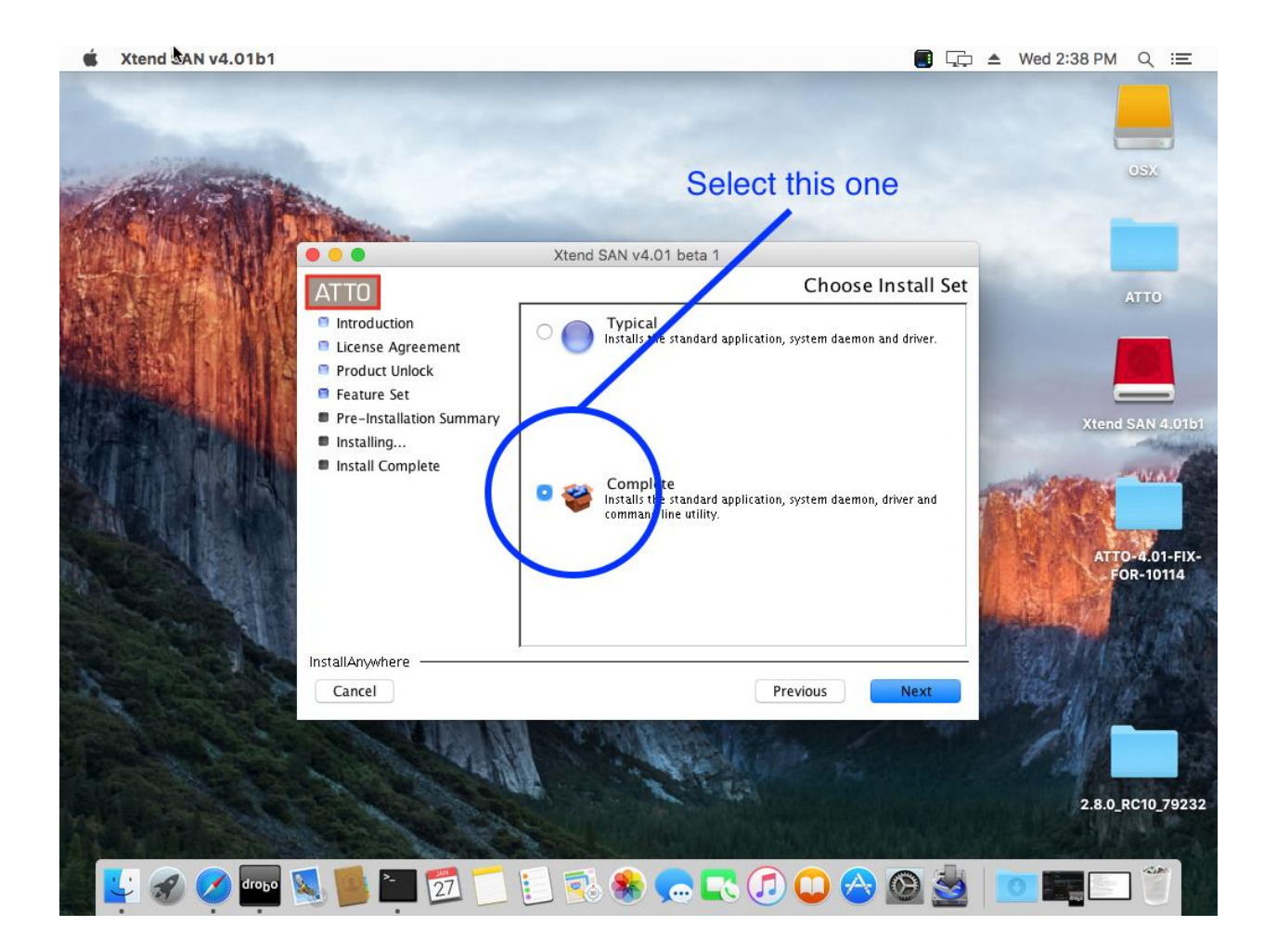

 You will be presented with a pre-installation summary. Review info and then click on Install.

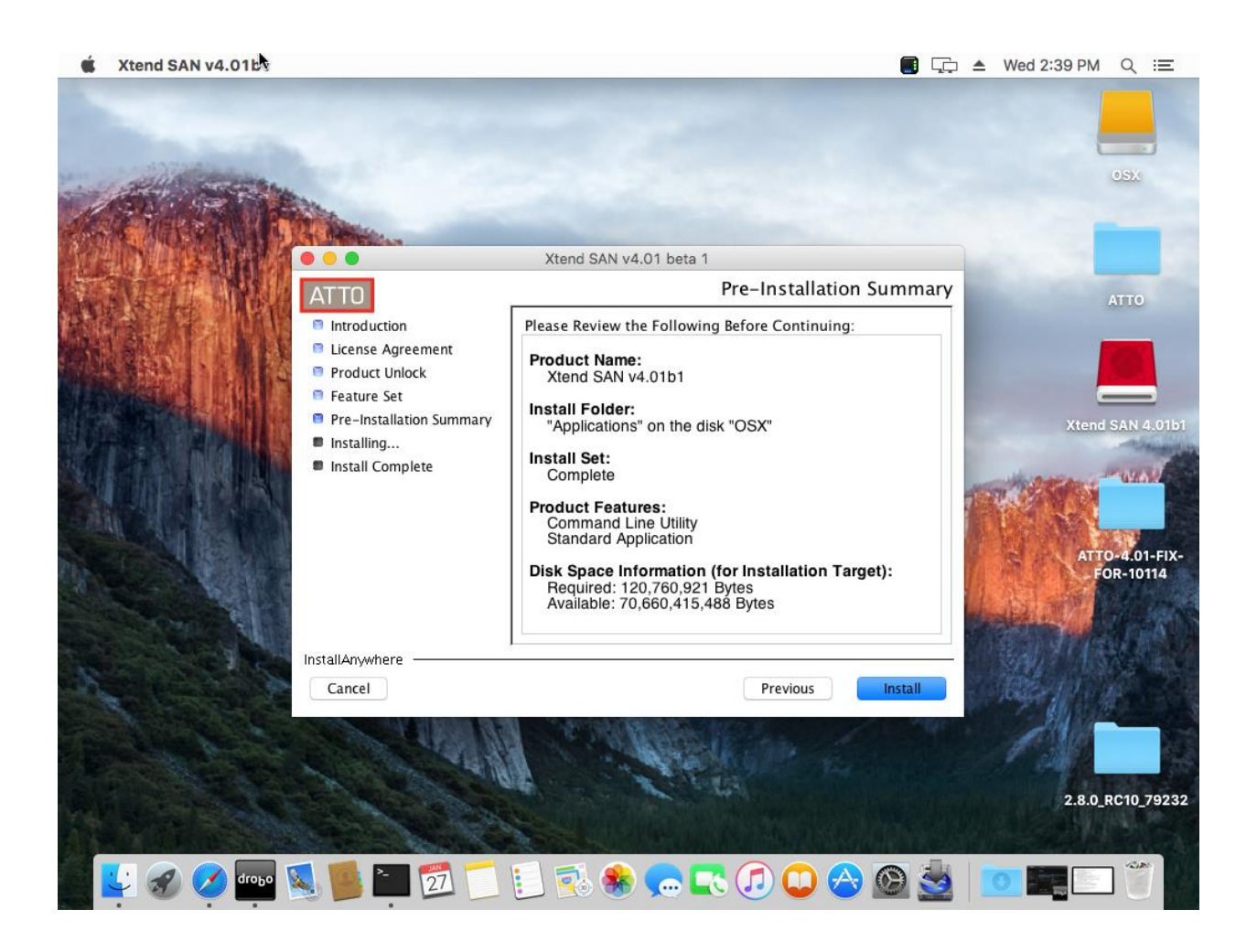

It will take a few minutes to install ATTO.

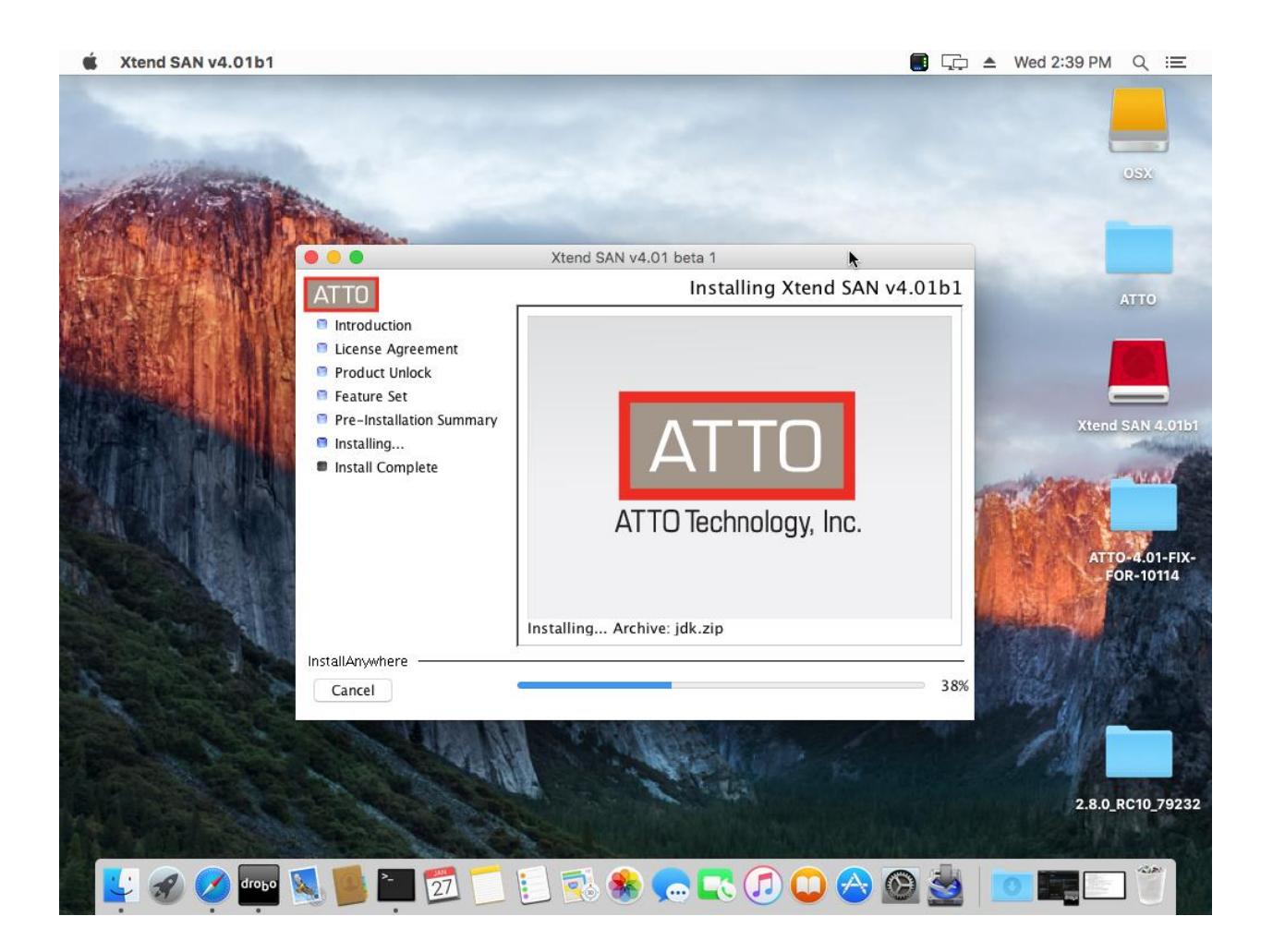

- Once ATTO is installed you will be presented with an install complete message.
- Select Done and reboot the Mac system

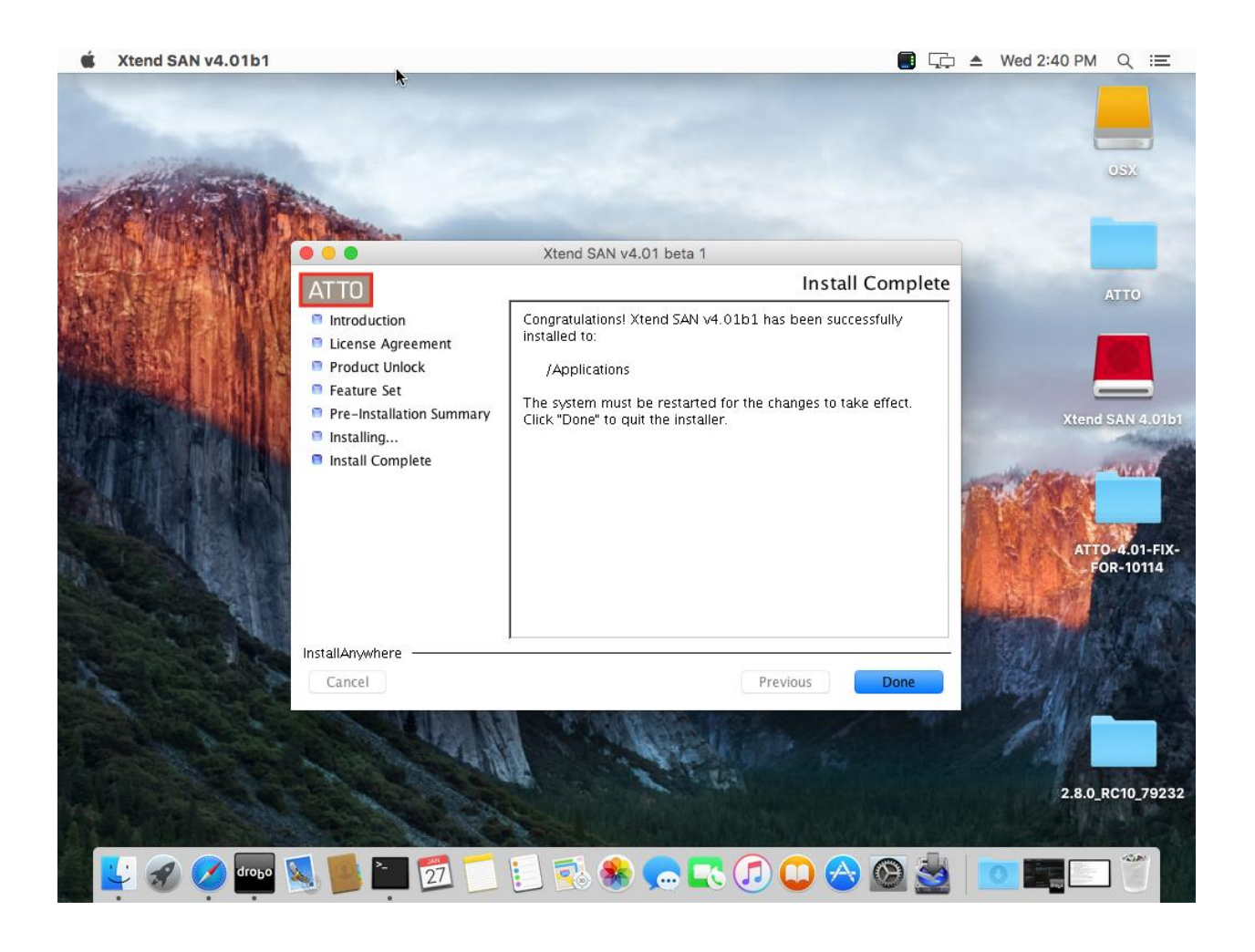

- After reboot verify the iSCSI initiator is working as expected.
- Launch Drobo Dashboard. Go to the Volumes section.
- Select the default Drobo volume. It will take a few moments to format and connect to the volume. Once connected you will see the selection box checked.

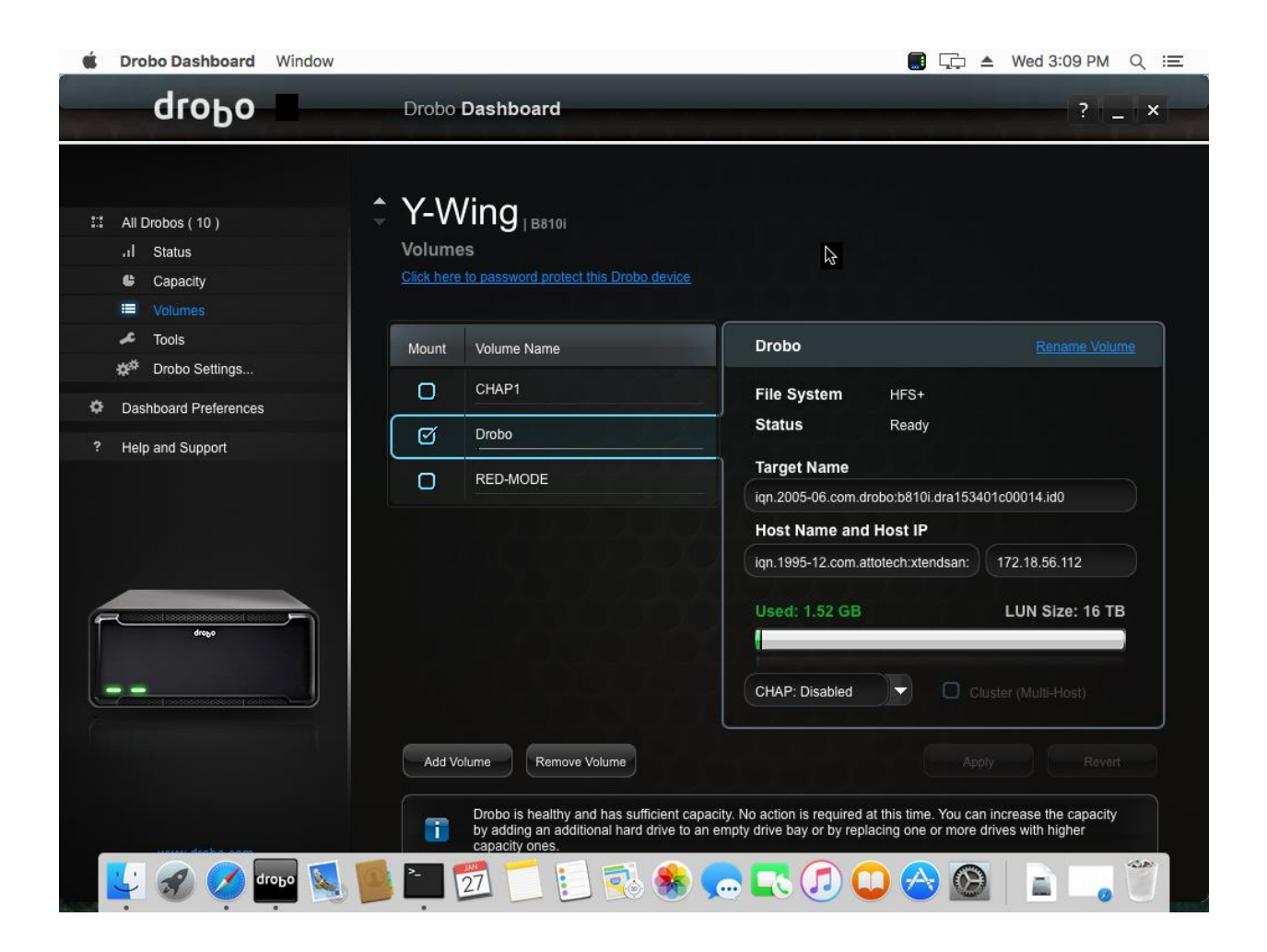

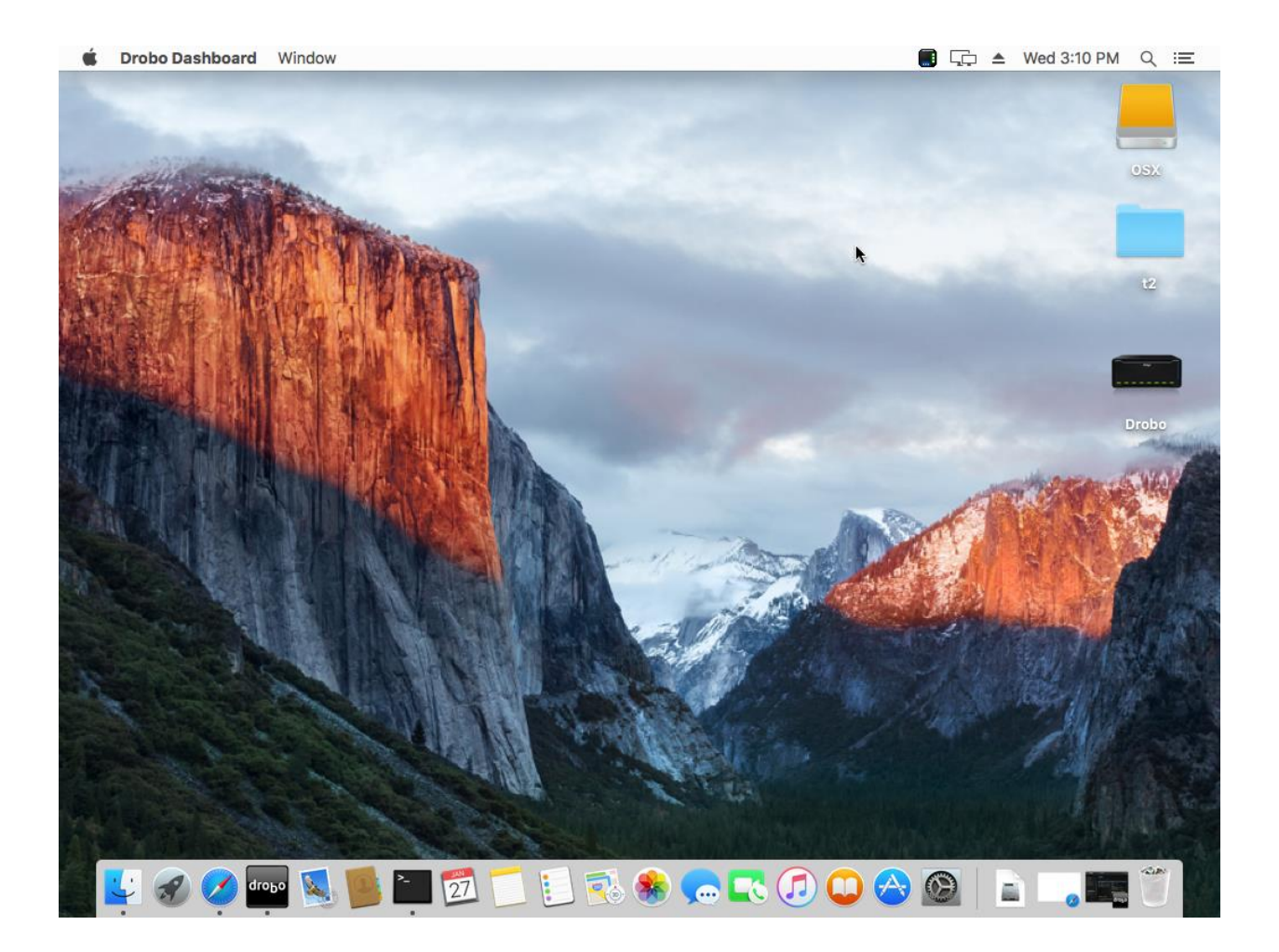

Drobo volume should be mounted and available for use.